# **XPS 13 9305**

Konfiguracja i dane techniczne

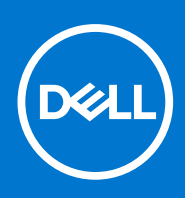

**Model regulacji: P82G Typ regulacji: P82G004 Sierpień 2021 Wer. A01**

#### Uwagi, przestrogi i ostrzeżenia

**UWAGA:** Napis UWAGA oznacza ważną wiadomość, która pomoże lepiej wykorzystać komputer.

**OSTRZEŻENIE: Napis PRZESTROGA informuje o sytuacjach, w których występuje ryzyko uszkodzenia sprzętu lub utraty danych, i przedstawia sposoby uniknięcia problemu.**

**PRZESTROGA: Napis OSTRZEŻENIE informuje o sytuacjach, w których występuje ryzyko uszkodzenia sprzętu, obrażeń ciała lub śmierci.**

© 2021 Dell Inc. lub podmioty zależne. Wszelkie prawa zastrzeżone. Dell, EMC i inne znaki towarowe są znakami towarowymi firmy Dell Inc. lub jej spółek zależnych. Inne znaki towarowe mogą być znakami towarowymi ich właścicieli.

# Spis treści

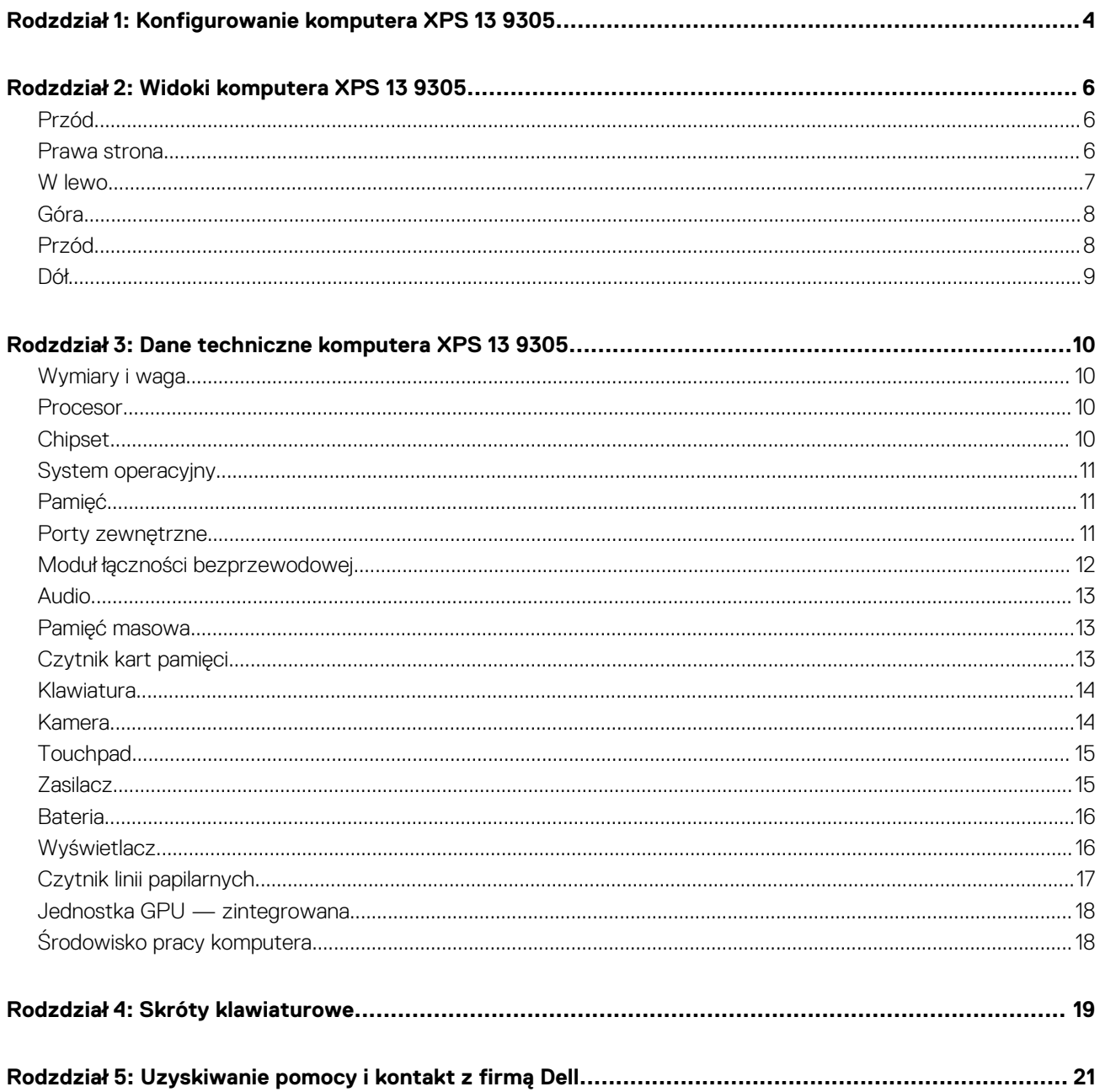

# <span id="page-3-0"></span>**Konfigurowanie komputera XPS 13 9305**

**1**

 $\Omega$ **UWAGA:** W zależności od zamówionej konfiguracji komputer może wyglądać inaczej niż na ilustracjach w tym dokumencie.

1. Podłącz zasilacz do portu Thunderbolt 4 (USB Type-C) z funkcją Power Delivery (podstawowe gniazdo zasilania) z lewej strony komputera. Następnie naciśnij przycisk zasilania na komputerze, aby go włączyć.

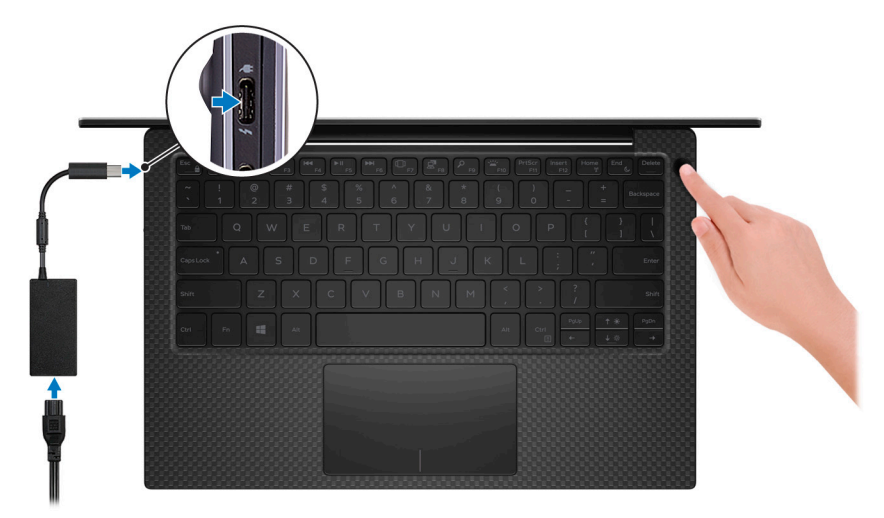

**UWAGA:** W czasie transportu bateria może przejść w tryb oszczędzania energii, aby uniknąć rozładowania. Przy pierwszym włączaniu komputera upewnij się, że jest do niego podłączony zasilacz.

2. Dokończ konfigurowanie systemu Windows.

Postępuj zgodnie z instrukcjami wyświetlanymi na ekranie, aby ukończyć konfigurowanie. Firma Dell zaleca wykonanie następujących czynności podczas konfigurowania:

Połączenie z siecią w celu aktualizowania systemu Windows.

**UWAGA:** Jeśli nawiązujesz połączenie z zabezpieczoną siecią bezprzewodową, po wyświetleniu monitu wprowadź hasło  $(i)$ dostępu do sieci.

- Po połączeniu z Internetem zaloguj się do konta Microsoft lub utwórz je. Jeśli nie masz połączenia z Internetem, utwórz konto offline.
- Na ekranie **Wsparcie i ochrona** wprowadź swoje dane kontaktowe.
- 3. Zlokalizuj aplikacje firmy Dell w menu Start systemu Windows i użyj ich zalecane.

#### **Tabela 1. Odszukaj aplikacje firmy Dell**

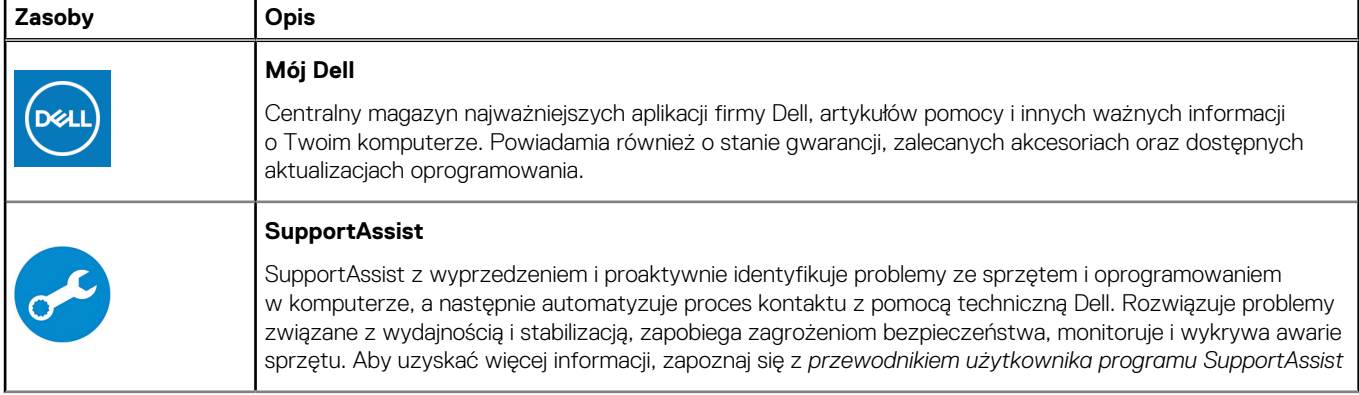

#### **Tabela 1. Odszukaj aplikacje firmy Dell (cd.)**

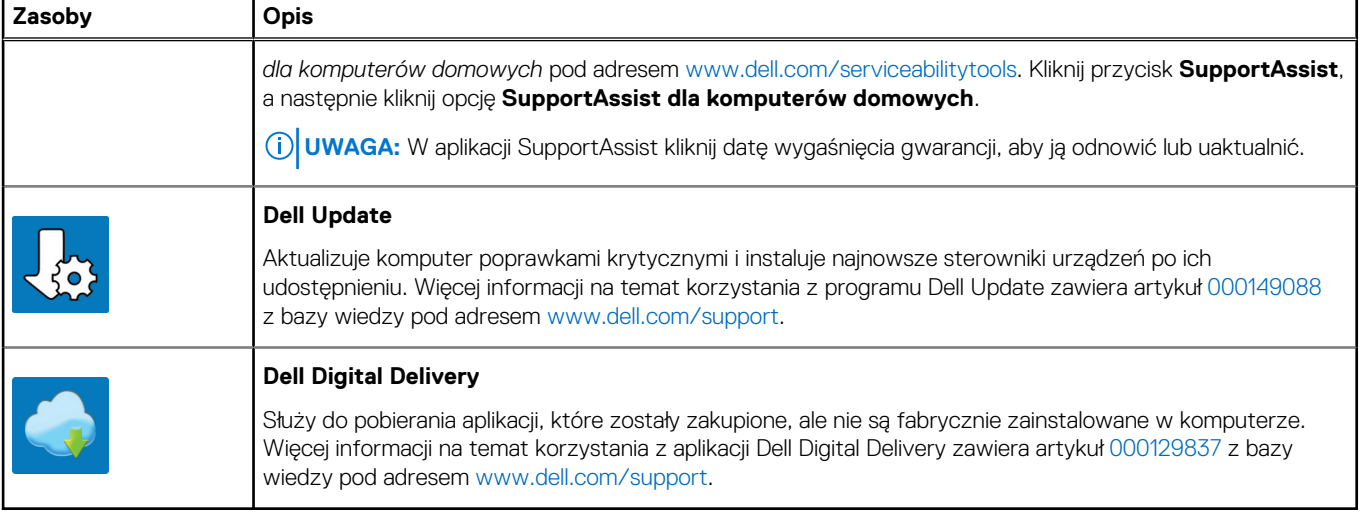

# **Widoki komputera XPS 13 9305**

### <span id="page-5-0"></span>**Przód**

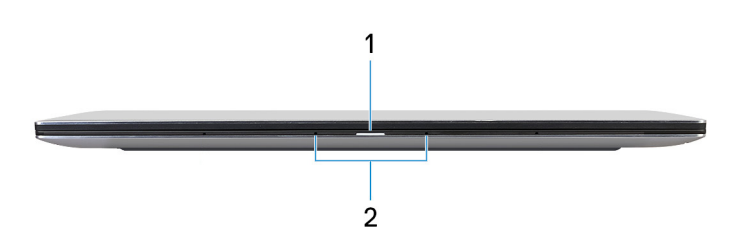

#### 1. **Lampka zasilania i stanu baterii**

Wskazuje stan zasilania i stan baterii komputera.

Ciągłe białe światło — zasilacz jest podłączony, a bateria jest ładowana.

Ciągłe bursztynowe światło — poziom naładowania baterii jest niski lub bardzo niski.

Wyłączona — bateria jest całkowicie naładowana.

**(i) UWAGA:** W niektórych modelach komputera lampka zasilania i stanu baterii służy również do diagnostyki systemu. Aby uzyskać więcej informacji, zapoznaj się z sekcją *Rozwiązywanie problemów* w *Instrukcji serwisowej*.

#### 2. **Mikrofony**

Wejście dźwięku wysokiej jakości. Umożliwia nagrywanie głosu, prowadzenie rozmów itd.

### **Prawa strona**

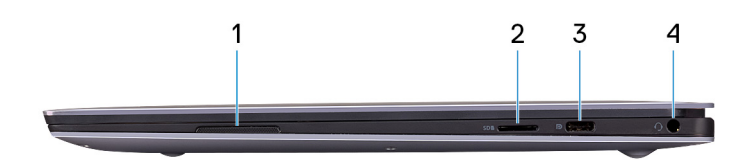

#### 1. **Głośnik prawy**

Wyjście dźwięku.

#### 2. **Gniazdo na kartę microSD**

Umożliwia odczytywanie i zapisywanie informacji na karcie microSD. Komputer obsługuje następujące rodzaje kart:

- micro-Secure Digital (microSD)
- microSecure Digital High Capacity (microSDHC)
- microSecure Digital Extended Capacity (microSDXC)

#### 3. **Port USB 3.2 Type-C drugiej generacji z funkcją Power Delivery / DisplayPort**

Podłącz urządzenia zewnętrzne, takie jak zewnętrzne urządzenia pamięci masowej, drukarki i zewnętrzne wyświetlacze.

Obsługuje funkcję Power Delivery zapewniającą dwukierunkowe zasilanie między urządzeniami. Zapewnia zasilanie wyjściowe do 5 V/3 A, które umożliwia szybsze ładowanie.

**UWAGA:** Do podłączenia do urządzenia DisplayPort wymagany jest adapter USB Type-C/DisplayPort (sprzedawany osobno).

#### <span id="page-6-0"></span>4. **Gniazdo zestawu słuchawkowego**

Umożliwia podłączenie słuchawek lub zestawu słuchawkowego (słuchawek i mikrofonu).

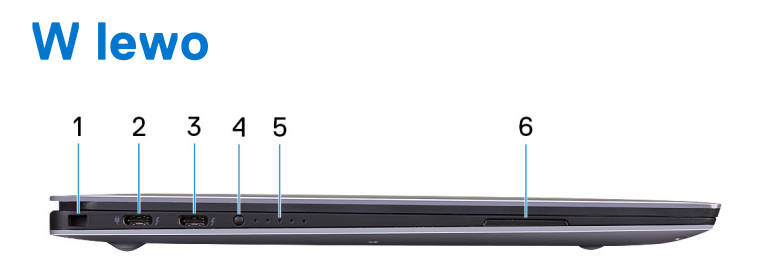

#### 1. **Gniazdo kabla zabezpieczającego (klinowe)**

Umożliwia podłączenie kabla zabezpieczającego, służącego do ochrony komputera przed kradzieżą.

#### 2. **Port Thunderbolt 4 (USB Type-C) z obsługą funkcji Power Delivery (podstawowy)**

Obsługuje standard USB4 Type-C trzeciej generacji, DisplayPort 1.4a. Umożliwia podłączenie wyświetlacza zewnętrznego za pomocą adaptera. Zapewnia transfer danych z prędkością do 40 Gb/s w przypadku interfejsów USB4 trzeciej generacji oraz Thunderbolt 4. Obsługuje funkcję Power Delivery zapewniającą dwukierunkowe zasilanie między urządzeniami. Zapewnia zasilanie wyjściowe do 5 V/3 A, które umożliwia szybsze ładowanie.

**UWAGA:** Jest to podstawowe gniazdo zasilania. Podłącz zasilacz do tego portu.

**UWAGA:** Do podłączenia urządzenia DisplayPort wymagany jest adapter USB Type-C/DisplayPort (sprzedawany osobno).

#### 3. **Port Thunderbolt 4 (USB Type-C) z obsługą funkcji Power Delivery**

Obsługuje standard USB4 Type-C trzeciej generacji, DisplayPort 1.4a. Umożliwia podłączenie wyświetlacza zewnętrznego za pomocą adaptera. Zapewnia transfer danych z prędkością do 40 Gb/s w przypadku interfejsów USB4 trzeciej generacji oraz Thunderbolt 4. Obsługuje funkcję Power Delivery zapewniającą dwukierunkowe zasilanie między urządzeniami. Zapewnia zasilanie wyjściowe do 5 V/3 A, które umożliwia szybsze ładowanie.

- **UWAGA:** W komputerze są dostępne dwa porty Thunderbolt 4. Aby naładować komputer, podłącz zasilacz USB Type-C do podstawowego portu Thunderbolt 4.
- $\bigcirc$ **UWAGA:** Do podłączenia do urządzenia DisplayPort wymagany jest adapter USB Type-C/DisplayPort (sprzedawany osobno).
- **UWAGA:** Stację dokującą Dell można podłączyć do jednego z dwóch portów Thunderbolt 4. Więcej informacji zawiera artykuł [000124295](https://www.dell.com/support/kbdoc/000124295/guide-to-dell-docking-stations) z bazy wiedzy pod adresem [www.dell.com/support](https://www.dell.com/support).

#### 4. **Przycisk stanu naładowania baterii**

Naciśnij przycisk, aby sprawdzić stan naładowania baterii.

#### 5. **Lampki stanu naładowania baterii (5)**

Włącza się po naciśnięciu przycisku stanu naładowania baterii. Każda lampka oznacza naładowanie w około 20%.

#### 6. **Głośnik lewy**

Wyjście dźwięku.

# <span id="page-7-0"></span>**Góra**

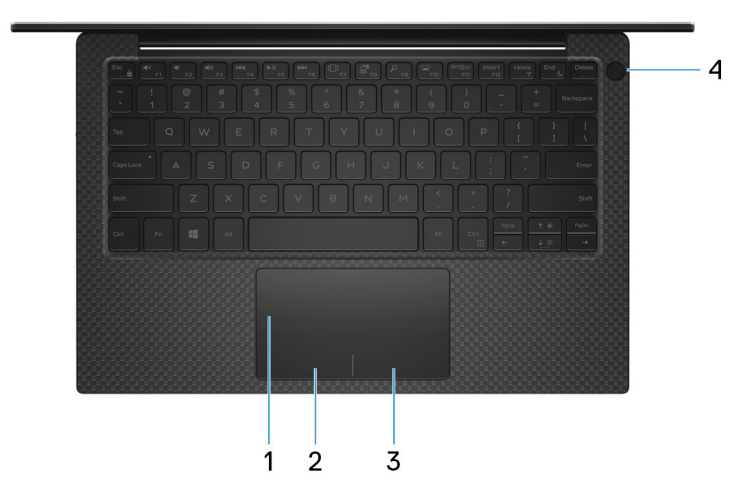

#### 1. **Touchpad**

Przesuń palcem po touchpadzie, aby poruszać wskaźnikiem myszy. Dotknij, aby kliknąć lewym przyciskiem myszy, i dotknij dwoma palcami, aby kliknąć prawym przyciskiem myszy.

#### 2. **Kliknięcie lewym przyciskiem myszy**

Naciśnij przycisk, aby wykonać odpowiednik kliknięcia lewym przyciskiem myszy.

#### 3. **Kliknięcie prawym przyciskiem myszy**

Naciśnij przycisk, aby wykonać odpowiednik kliknięcia prawym przyciskiem myszy.

#### 4. **Przycisk zasilania z czytnikiem linii papilarnych**

Naciśnij, aby włączyć komputer, jeśli jest wyłączony, w trybie uśpienia lub hibernacji.

Kiedy komputer jest włączony, naciśnij przycisk zasilania, aby przełączyć komputer w stan uśpienia; naciśnij i przytrzymaj przycisk zasilania przez 10 sekund, aby wymusić wyłączenie komputera.

Umieść palec na przycisku zasilania, aby zalogować się przy użyciu czytnika linii papilarnych.

**UWAGA:** Sposób działania przycisku zasilania można dostosować w systemie Windows. Więcej informacji zawiera sekcja *Ja i mój Dell* na stronie [support.dell.com/manuals](https://www.dell.com/support/manuals).

### **Przód**

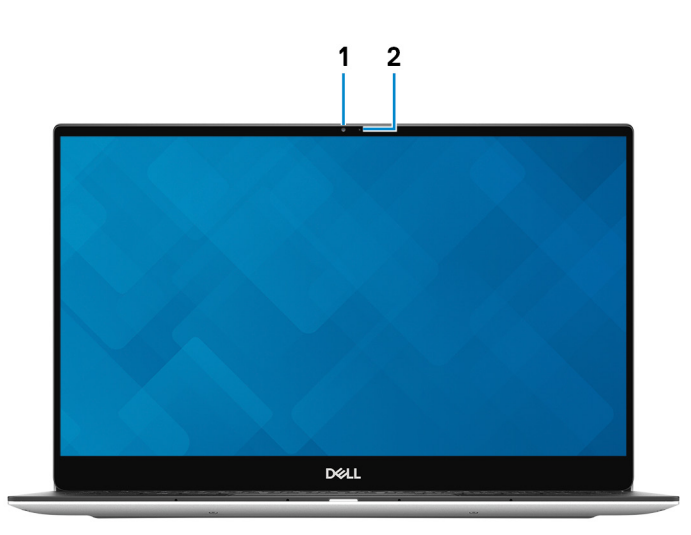

#### 1. **Kamera**

<span id="page-8-0"></span>Umożliwia prowadzenie czatów wideo, robienie zdjęć i nagrywanie filmów.

#### 2. **Lampka stanu kamery**

Świeci, gdy kamera jest w użyciu.

### **Dół**

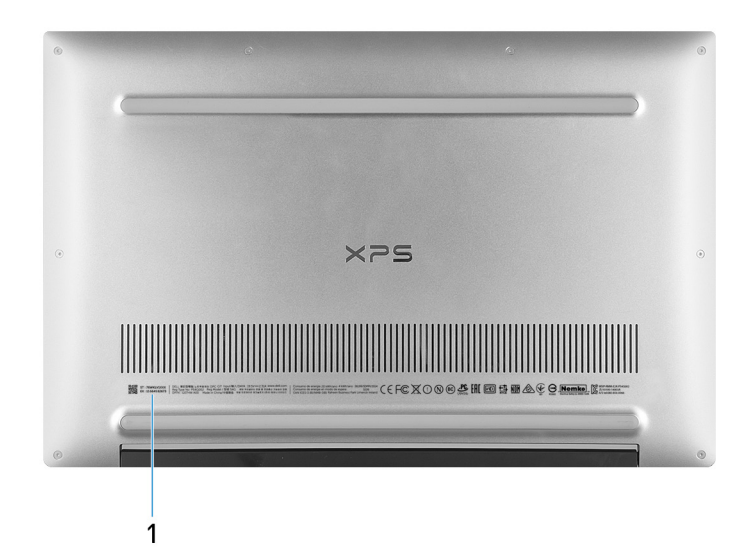

#### 1. **Kod Service Tag**

Kod Service Tag jest unikatowym identyfikatorem alfanumerycznym, który umożliwia pracownikom serwisowym firmy Dell identyfikowanie podzespołów sprzętowych w komputerach klientów i uzyskiwanie dostępu do informacji o gwarancji.

# <span id="page-9-0"></span>**Dane techniczne komputera XPS 13 9305**

### **Wymiary i waga**

W poniższej tabeli przedstawiono informacje o wymiarach (wysokość, szerokość, głębokość) i masie komputera XPS 13 9305.

#### **Tabela 2. Wymiary i waga**

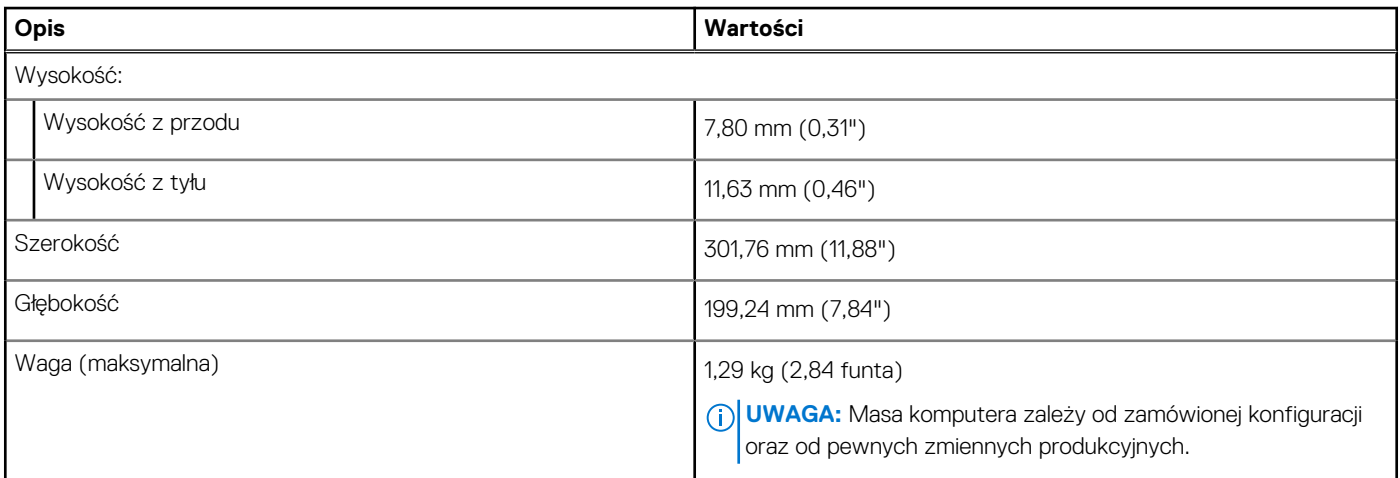

### **Procesor**

Poniższa tabela zawiera szczegółowe informacje o procesorach obsługiwanych przez komputer XPS 13 9305.

#### **Tabela 3. Procesor**

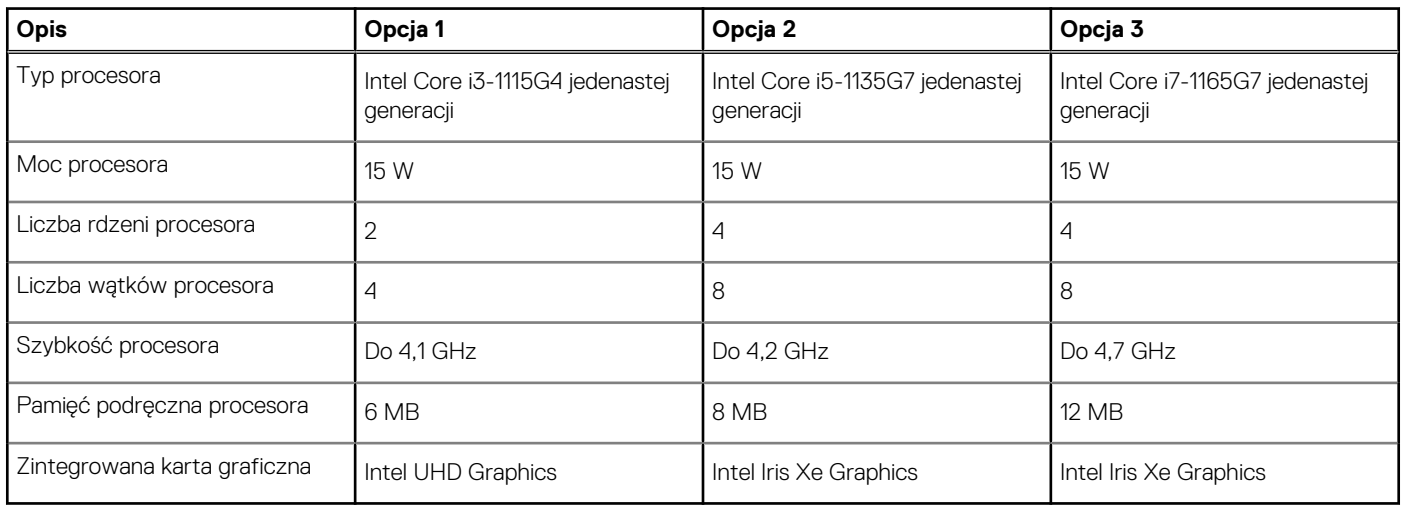

# **Chipset**

W poniższej tabeli przedstawiono informacje na temat chipsetu obsługiwanego przez komputer XPS 13 9305.

#### <span id="page-10-0"></span>**Tabela 4. Chipset**

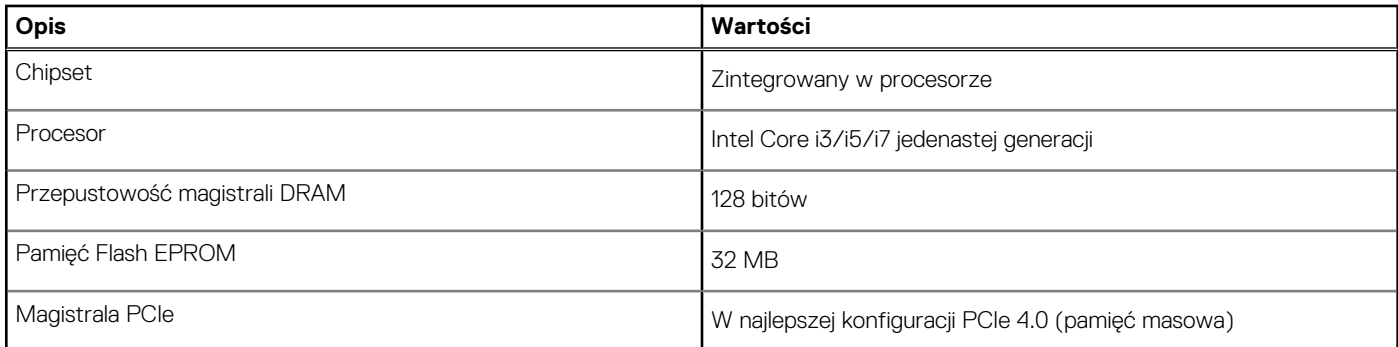

## **System operacyjny**

XPS 13 9305 obsługuje następujące systemy operacyjne:

- Windows 11 Home, 64-bitowy
- Windows 11 Pro, 64-bitowy
- Windows 11 Pro National Academic, 64-bitowy
- Windows 10 Home, wersja 64-bitowa
- Windows 10 Pro (64-bitowy)

## **Pamięć**

W poniższej tabeli przedstawiono szczegółowe dane techniczne pamięci komputera XPS 13 9305.

#### **Tabela 5. Dane techniczne pamięci**

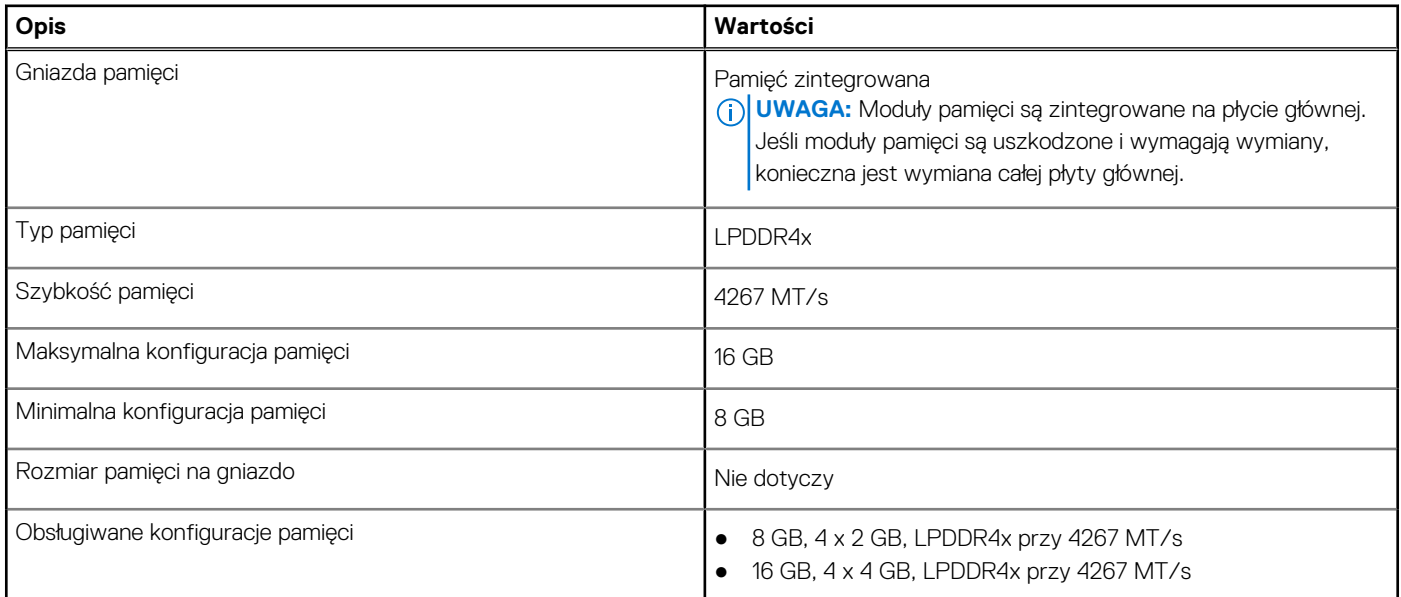

### **Porty zewnętrzne**

Poniższa tabela zawiera listę portów zewnętrznych komputera XPS 13 9305.

#### <span id="page-11-0"></span>**Tabela 6. Porty zewnętrzne**

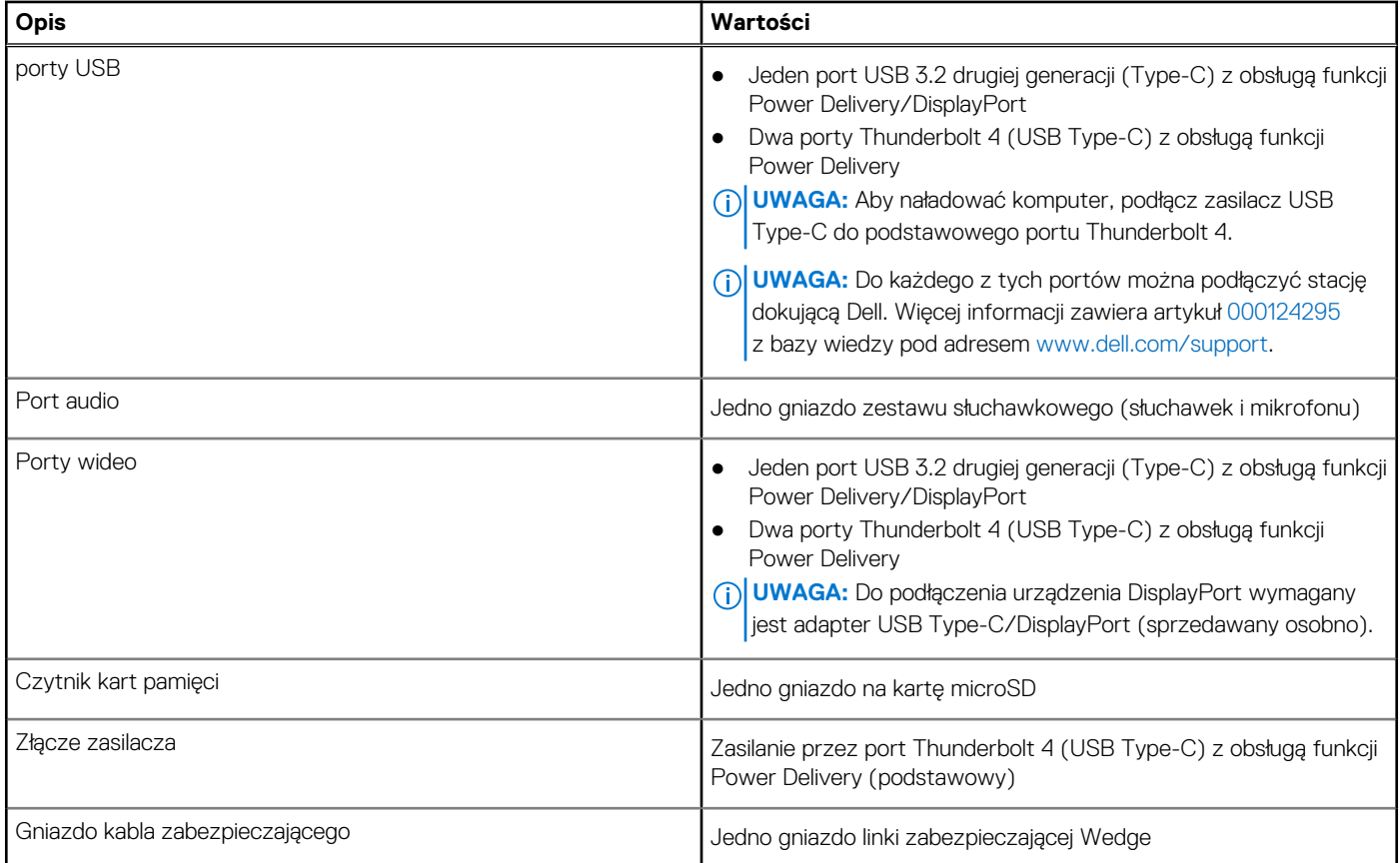

## **Moduł łączności bezprzewodowej**

W poniższej tabeli przedstawiono dane techniczne modułu bezprzewodowej sieci lokalnej (WLAN) komputera XPS 13 9305.

#### **Tabela 7. Dane techniczne modułu sieci bezprzewodowej**

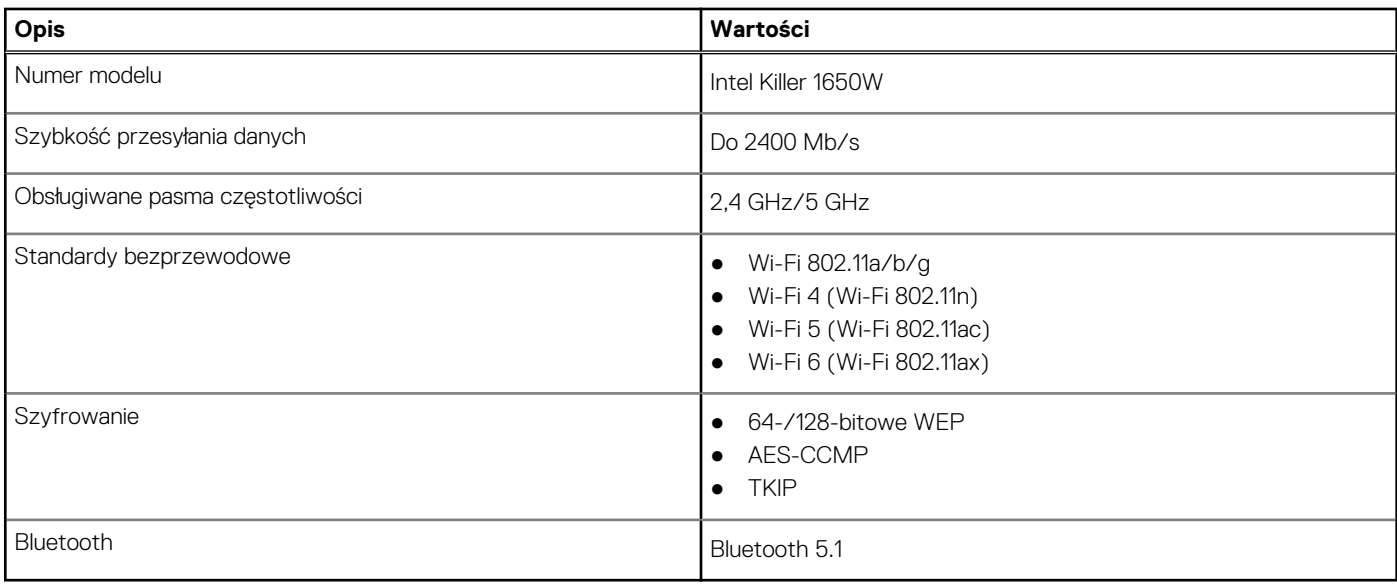

# <span id="page-12-0"></span>**Audio**

W poniższej tabeli przedstawiono dane techniczne dźwięku komputera XPS 13 9305.

#### **Tabela 8. Dane techniczne audio**

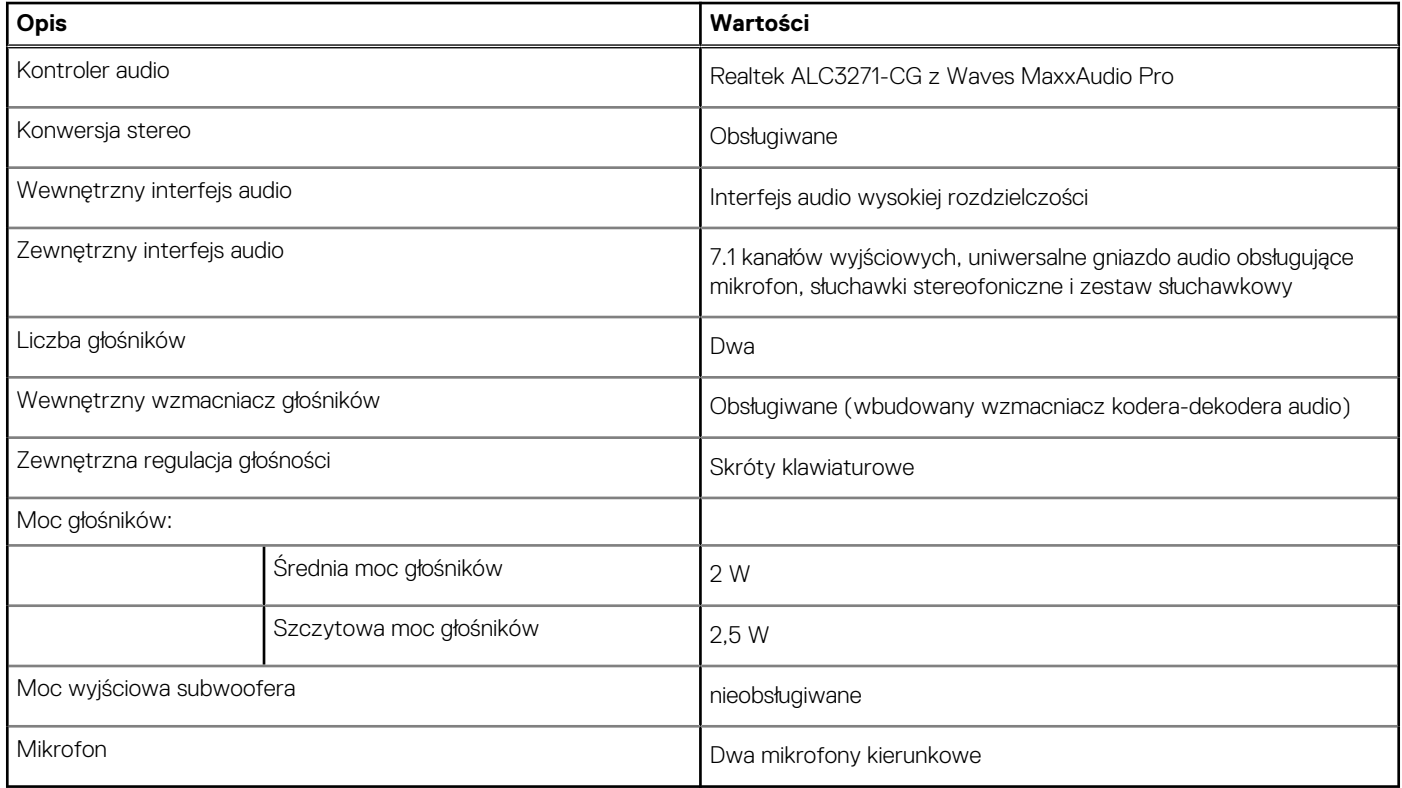

### **Pamięć masowa**

W tej sekcji przedstawiono opcje pamięci masowej komputera XPS 13 9305.

Komputer XPS 13 9305 obsługuje jedną z następujących konfiguracji pamięci masowej:

- Jeden dysk SSD M.2 2230
- Jeden dysk SSD M.2 2280

**UWAGA:** Karty M.2 2230 i M.2 2280 mają różne płytki termoprzewodzące. Płytek termoprzewodzących nie można stosować zamiennie.

#### **Tabela 9. Specyfikacja pamięci masowej**

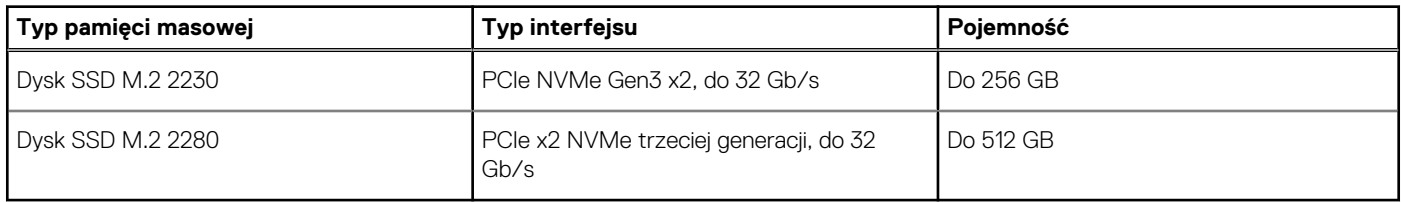

### **Czytnik kart pamięci**

Poniższa tabela zawiera listę kart pamięci obsługiwanych przez komputer XPS 13 9305.

#### <span id="page-13-0"></span>**Tabela 10. Dane techniczne czytnika kart pamięci**

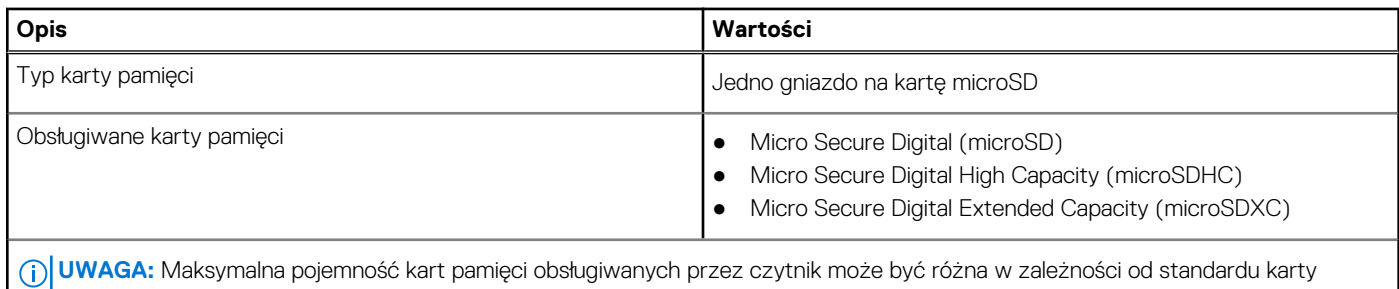

pamięci zainstalowanej w komputerze.

## **Klawiatura**

W poniższej tabeli przedstawiono dane techniczne klawiatury komputera XPS 13 9305.

#### **Tabela 11. Dane techniczne klawiatury**

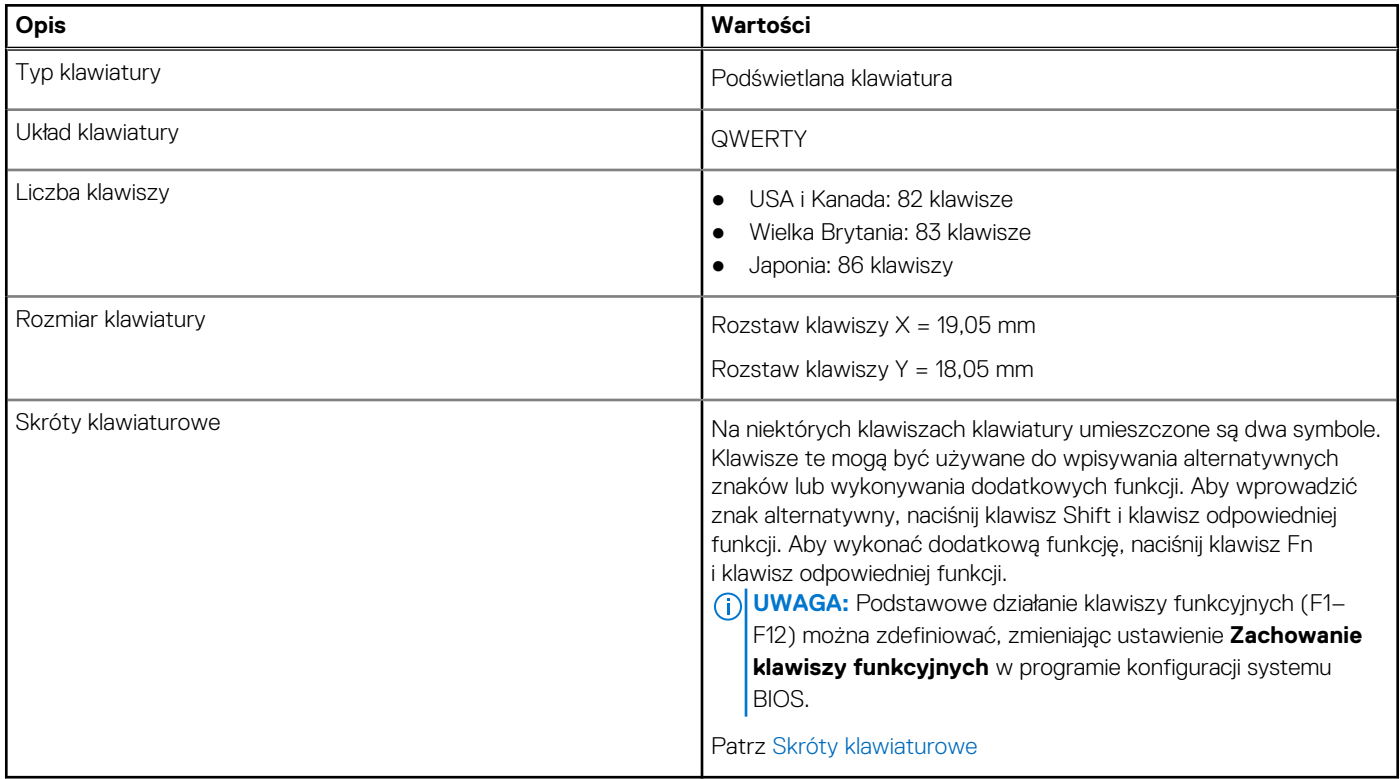

### **Kamera**

W poniższej tabeli przedstawiono szczegółowe dane techniczne kamery komputera XPS 13 9305.

#### **Tabela 12. Dane techniczne kamery**

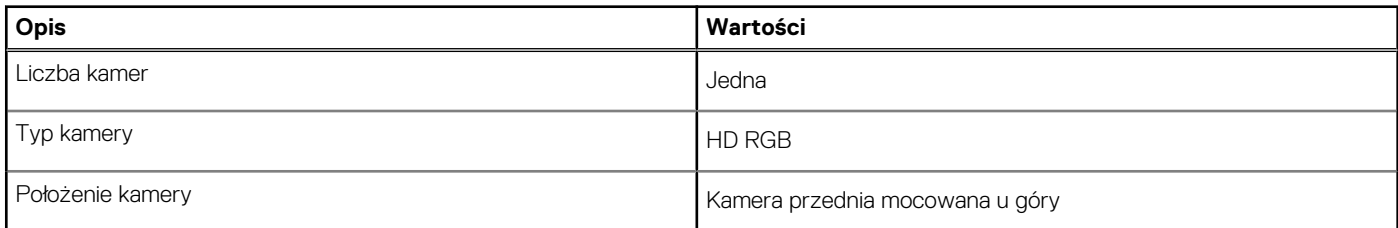

#### <span id="page-14-0"></span>**Tabela 12. Dane techniczne kamery (cd.)**

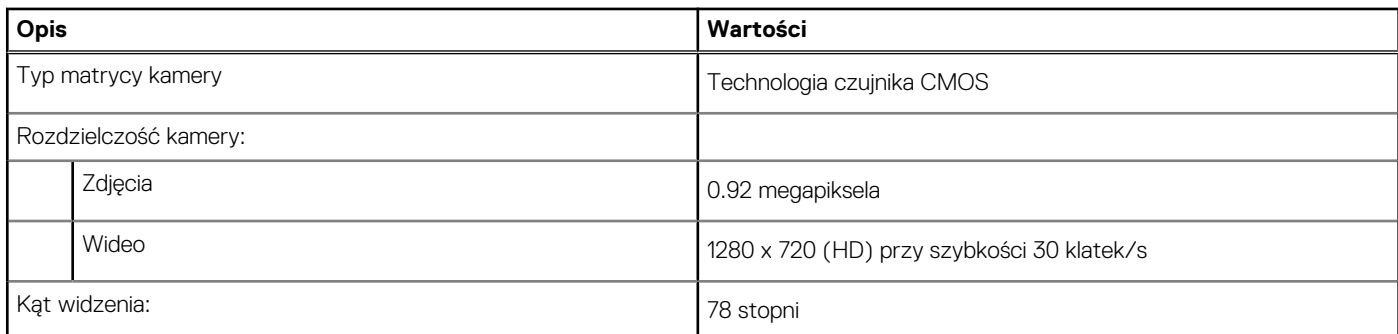

## **Touchpad**

W poniższej tabeli przedstawiono dane techniczne touchpada komputera XPS 13 9305.

#### **Tabela 13. Dane techniczne touchpada**

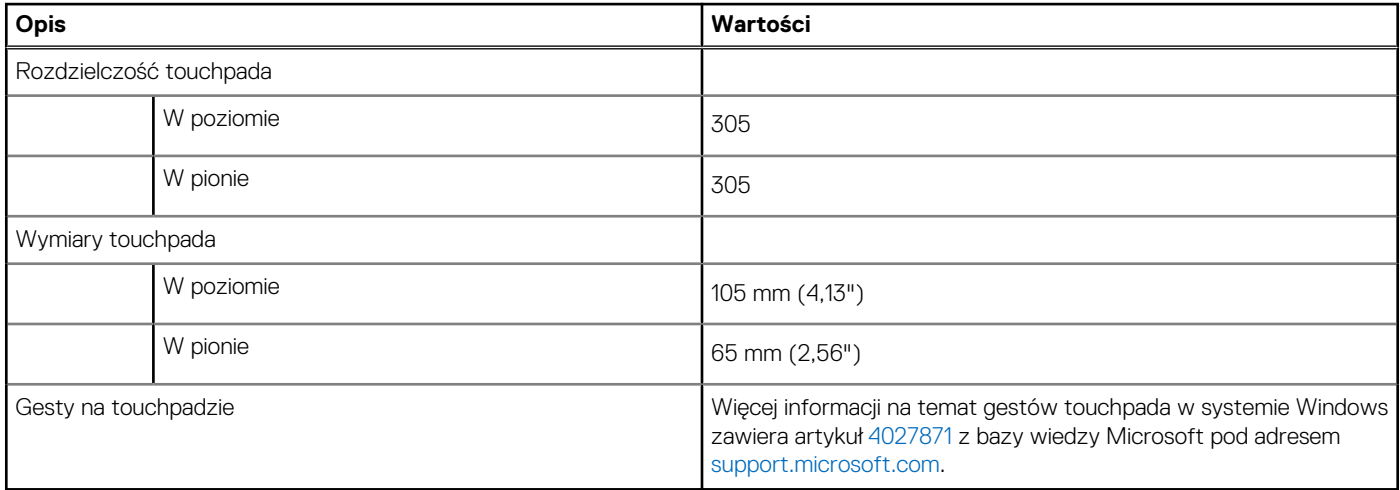

# **Zasilacz**

W poniższej tabeli przedstawiono szczegółowe dane techniczne zasilacza komputera XPS 13 9305.

#### **Tabela 14. Dane techniczne zasilacza**

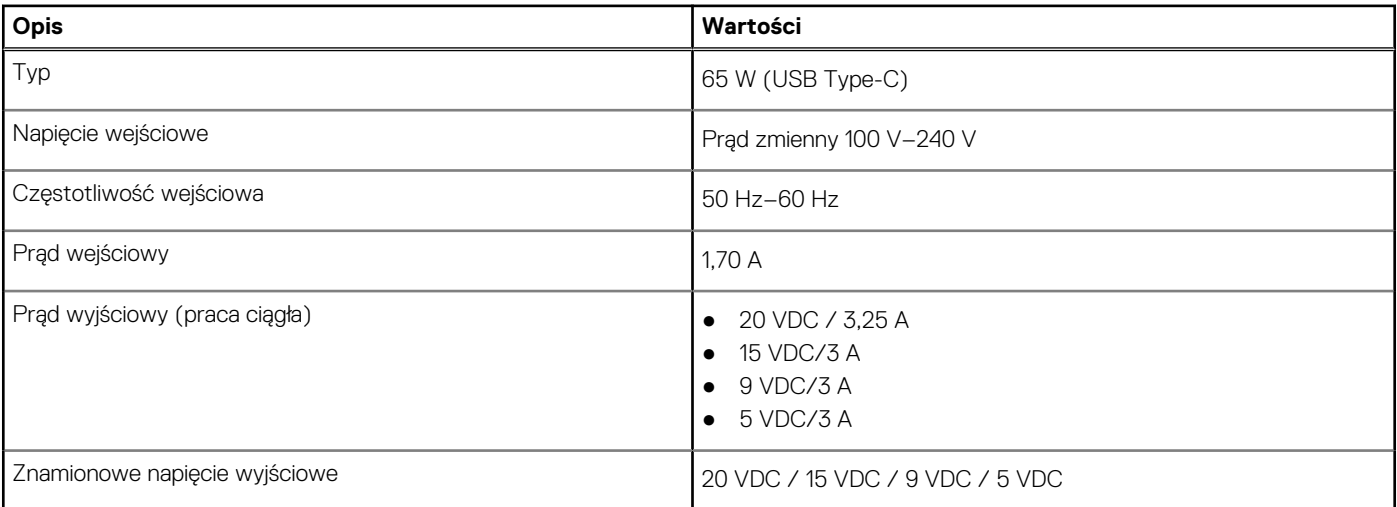

#### <span id="page-15-0"></span>**Tabela 14. Dane techniczne zasilacza (cd.)**

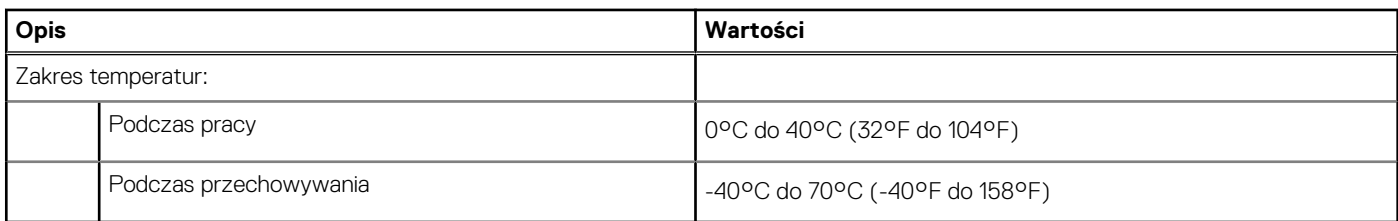

**OSTRZEŻENIE: Zakresy temperatury podczas pracy i przechowywania mogą się różnić w zależności od elementów, więc używanie lub przechowywania urządzenia w temperaturze poza tymi zakresami może wpłynąć na pracę określonych elementów.**

### **Bateria**

W poniższej tabeli przedstawiono dane techniczne baterii komputera XPS 13 9305.

**(i)** UWAGA: Firma Dell zaleca regularne ładowanie baterii w celu zapewnienia optymalnego zużycia energii. Jeśli bateria jest całkowicie rozładowana, podłącz zasilacz, włącz komputer, a następnie uruchom komputer ponownie, aby zmniejszyć zużycie energii.

#### **Tabela 15. Dane techniczne baterii**

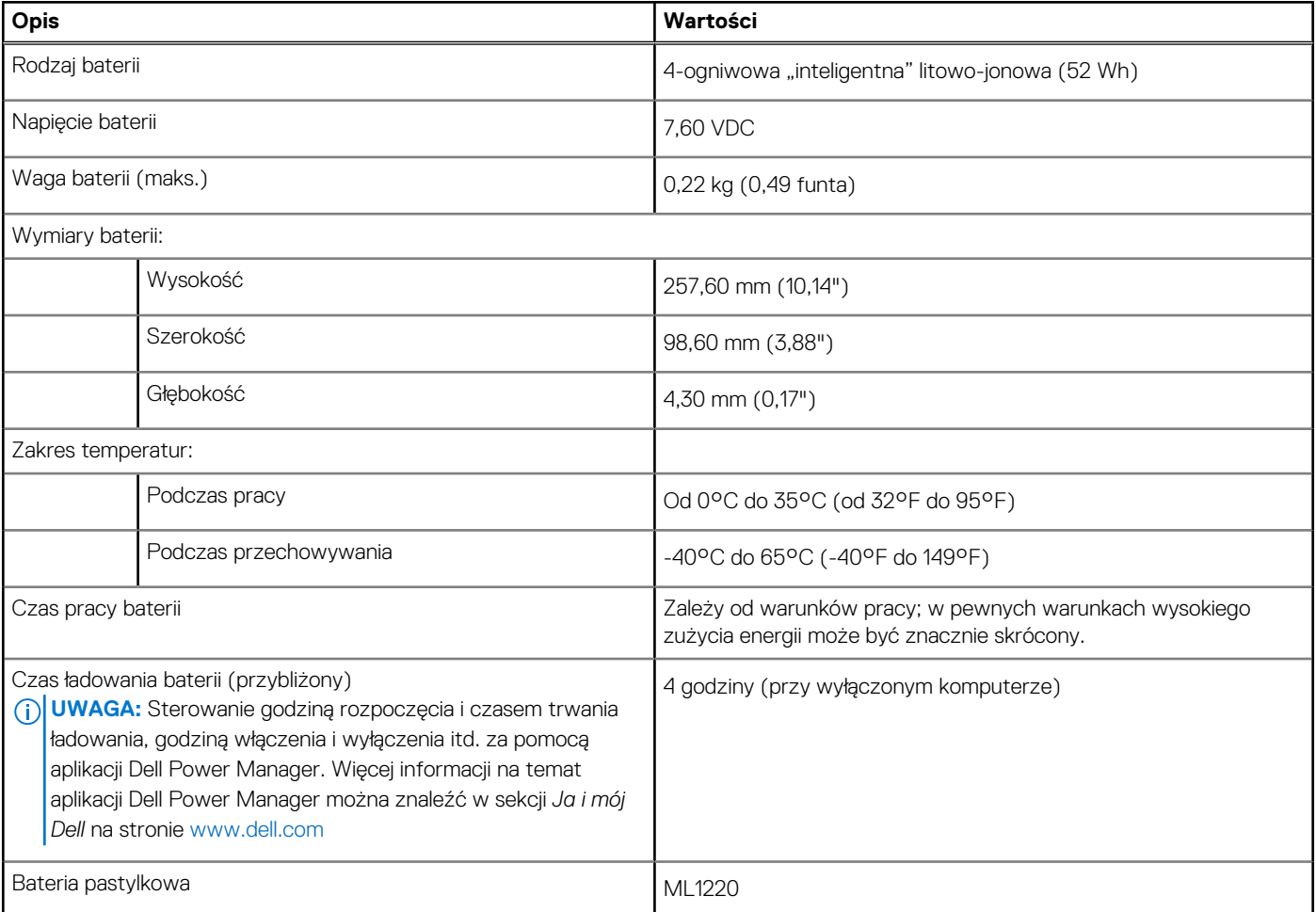

### **Wyświetlacz**

W poniższej tabeli przedstawiono szczegółowe dane techniczne wyświetlacza komputera XPS 13 9305.

#### <span id="page-16-0"></span>**Tabela 16. Dane techniczne: wyświetlacz**

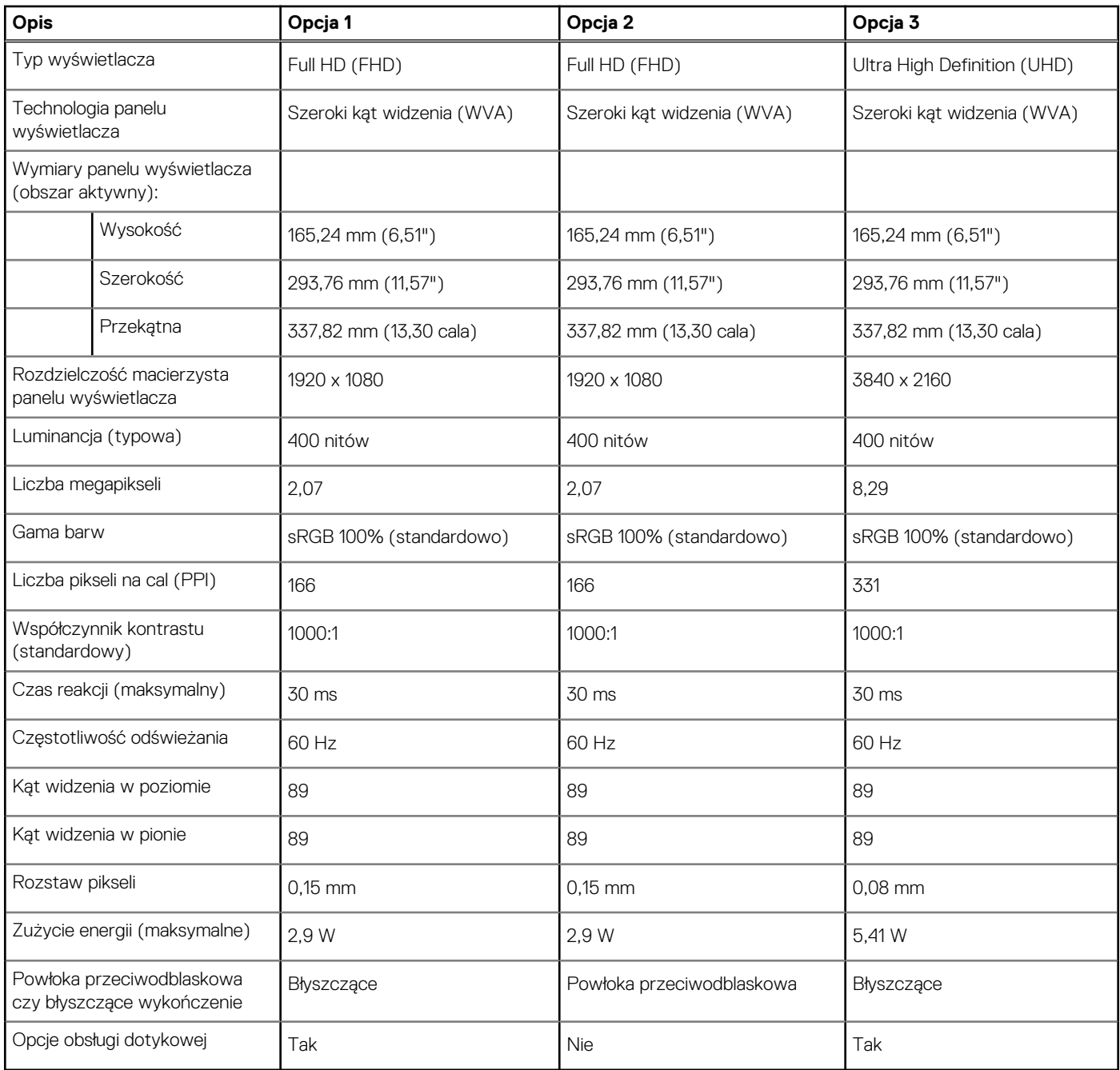

# **Czytnik linii papilarnych**

W poniższej tabeli przedstawiono dane techniczne czytnika linii papilarnych komputera XPS 13 9305.

#### **Tabela 17. Dane techniczne czytnika linii papilarnych**

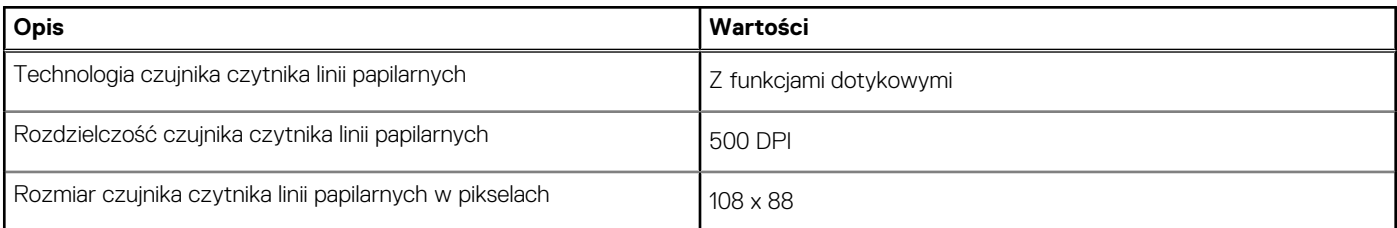

## <span id="page-17-0"></span>**Jednostka GPU — zintegrowana**

W poniższej tabeli przedstawiono dane techniczne zintegrowanej karty graficznej (GPU) obsługiwanej przez komputer XPS 13 9305.

#### **Tabela 18. Jednostka GPU — zintegrowana**

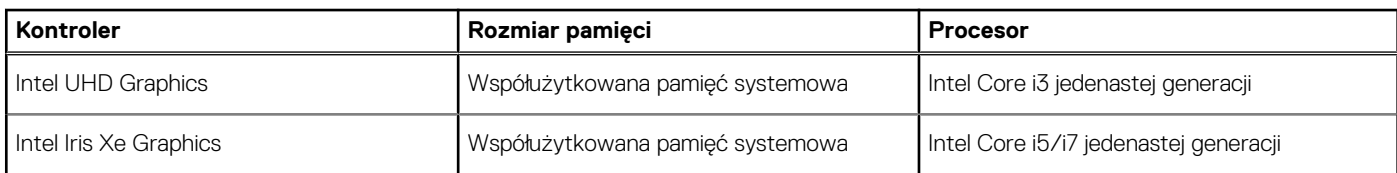

# **Środowisko pracy komputera**

**Poziom zanieczyszczeń w powietrzu:** G1 lub niższy, wg definicji w ISA-S71.04-1985

#### **Tabela 19. Środowisko pracy komputera**

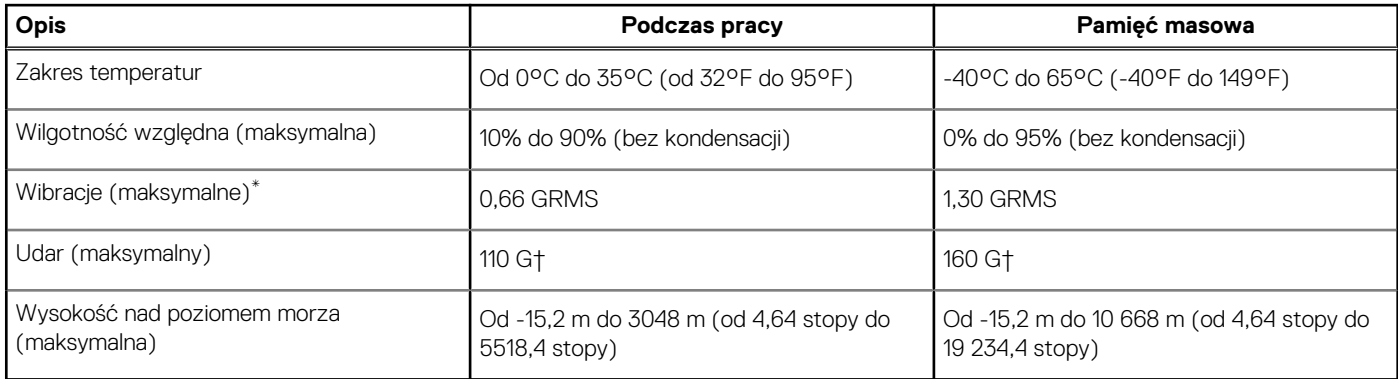

\* Mierzone z wykorzystaniem spektrum losowych wibracji, które symulują środowisko użytkownika.

† Mierzona za pomocą 2 ms pół-sinusoidalnego impulsu, gdy dysk twardy jest używany.

# **Skróty klawiaturowe**

<span id="page-18-0"></span>**UWAGA:** Znaki klawiatury mogą być różne w zależności od konfiguracji języka klawiatury. Klawisze używane do uruchamiania ⋒ skrótów pozostają jednak takie same we wszystkich konfiguracjach językowych.

Na niektórych klawiszach klawiatury umieszczone są dwa symbole. Klawisze te mogą być używane do wpisywania alternatywnych znaków lub wykonywania dodatkowych funkcji. Symbol przedstawiony w dolnej części klawisza odnosi się do znaku wpisywanego przez naciśnięcie klawisza. Jeśli naciśniesz klawisz Shift i klawisz z symbolami, wpisany zostanie symbol przedstawiony w górnej części klawisza. Na przykład po naciśnięciu klawisza **2** zostanie wpisana cyfra **2**, a po naciśnięciu kombinacji **Shift** + **2** zostanie wpisany znak **@**.

W górnym rzędzie klawiatury znajdują się klawisze funkcyjne F1–F12 służące do sterowania multimediami, o czym informują ikony w ich dolnej części. Naciśnij klawisz funkcyjny, aby uruchomić zadanie reprezentowane przez ikonę. Na przykład naciśnięcie klawisza F1 powoduje wyciszenie dźwięku (patrz tabela poniżej).

Jeśli jednak klawisze funkcyjne F1–F12 są potrzebne w aplikacjach, można wyłączyć funkcje multimedialne, naciskając klawisze **Fn** + **Esc**. Aby później wywołać funkcje sterowania multimediami, można nacisnąć klawisz **Fn** i odpowiedni klawisz funkcyjny. Na przykład kombinacja klawiszy **Fn** + **F1** umożliwia wyciszenie dźwięku.

**UWAGA:** Zachowanie klawiszy funkcyjnych (F1–F12) można zdefiniować, konfigurując ustawienia **Zachowanie klawisza** ⋒ **funkcyjnego** w programie konfiguracji BIOS.

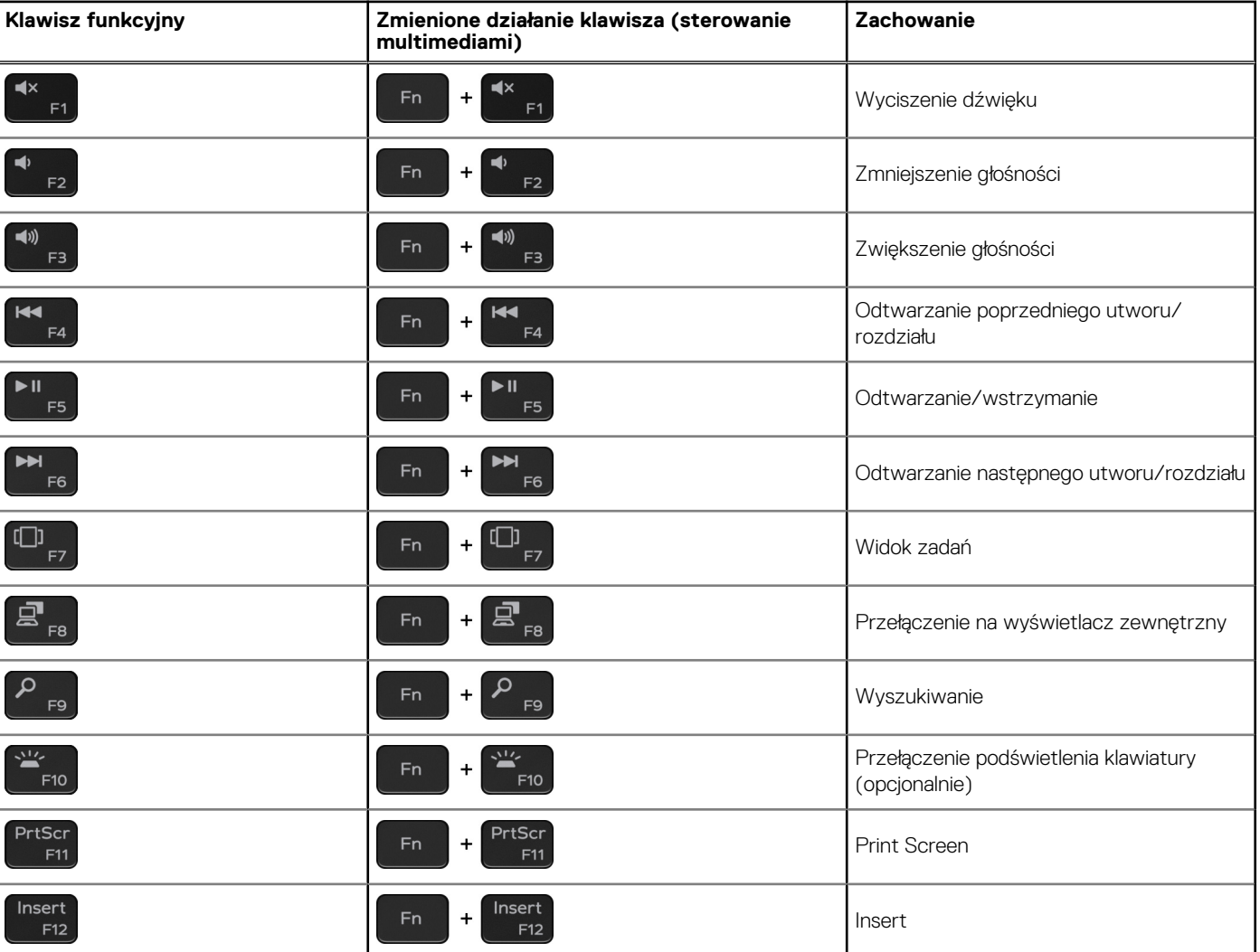

#### **Tabela 20. Lista skrótów klawiaturowych**

Klawisza **Fn** używa się też z wybranymi klawiszami na klawiaturze, aby wywołać inne dodatkowe funkcje.

#### **Tabela 21. Lista skrótów klawiaturowych**

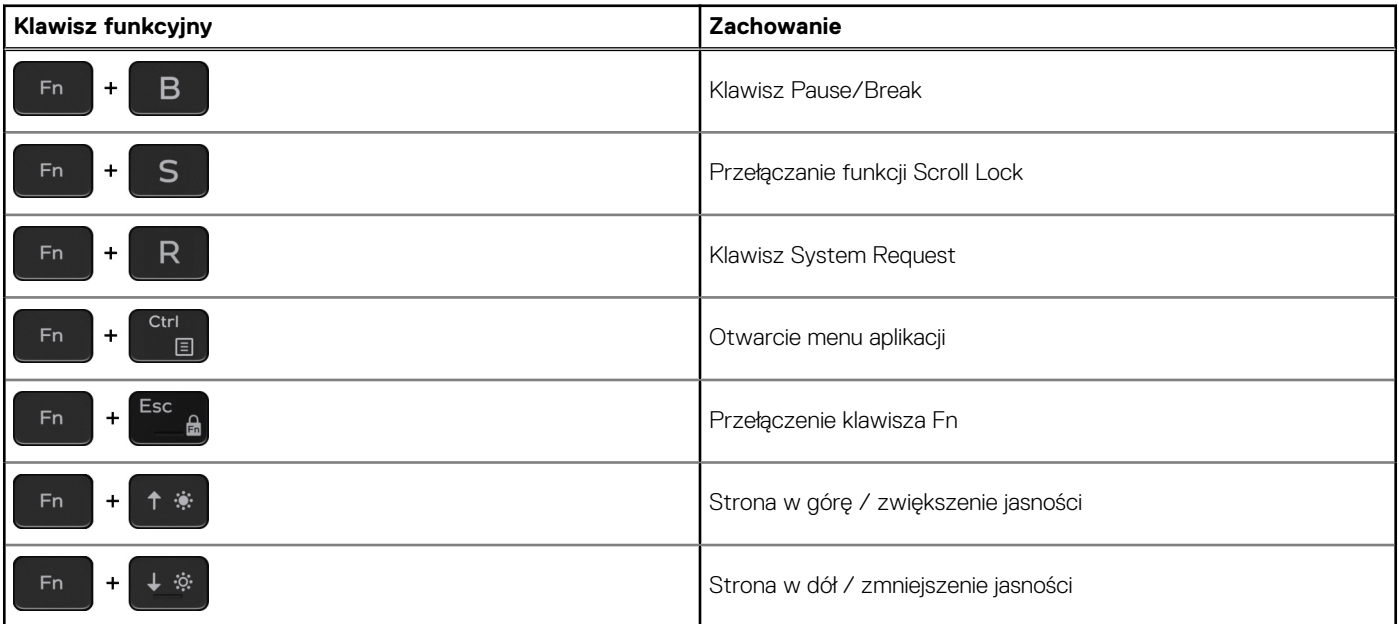

# <span id="page-20-0"></span>**Uzyskiwanie pomocy i kontakt z firmą Dell**

### Narzędzia pomocy technicznej do samodzielnego wykorzystania

Aby uzyskać informacje i pomoc dotyczącą korzystania z produktów i usług firmy Dell, można skorzystać z następujących zasobów internetowych:

#### **Tabela 22. Narzędzia pomocy technicznej do samodzielnego wykorzystania**

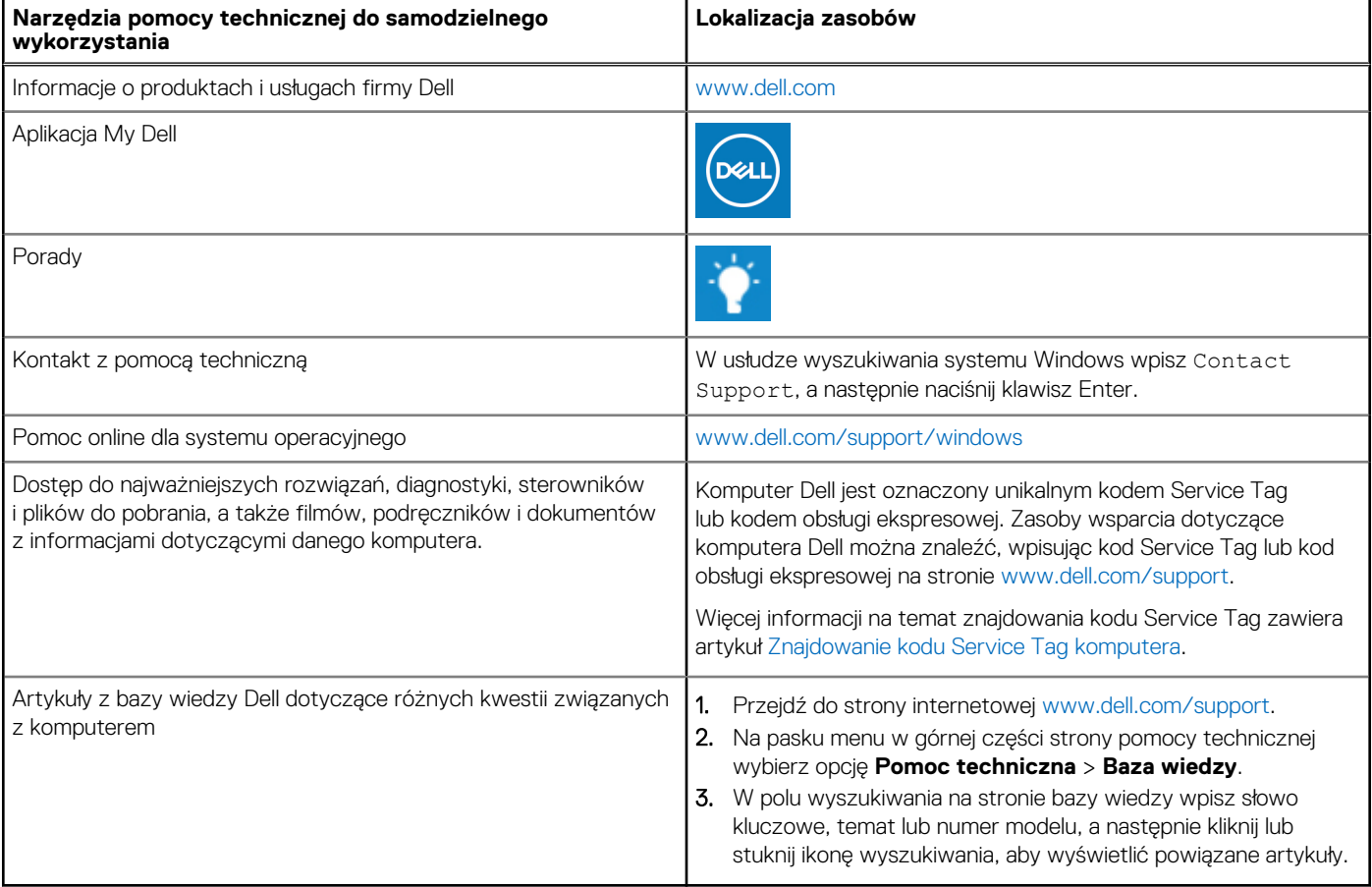

### Kontakt z firmą Dell

Aby skontaktować się z działem sprzedaży, pomocy technicznej lub obsługi klienta firmy Dell, zobacz [www.dell.com/contactdell](https://www.dell.com/contactdell).

(i) UWAGA: Dostępność usług różni się w zależności od produktu i kraju, a niektóre z nich mogą być niedostępne w Twoim kraju bądź regionie.

**UWAGA:** Jeśli nie masz aktywnego połączenia z Internetem, informacje kontaktowe możesz znaleźć na fakturze, w dokumencie  $\bigcirc$ dostawy, na rachunku lub w katalogu produktów firmy Dell.